# Banner 9 Admin Pages– Getting Started

### **1. Introduction**

#### **Welcome to Banner 9!**

The following instructions have been provided to assist you with navigating the new features and functionality within Banner 9.

Although the interface has a new look and feel, the inner workings of the core system, business process and procedures stay the same.

This guide will highlight the changes which

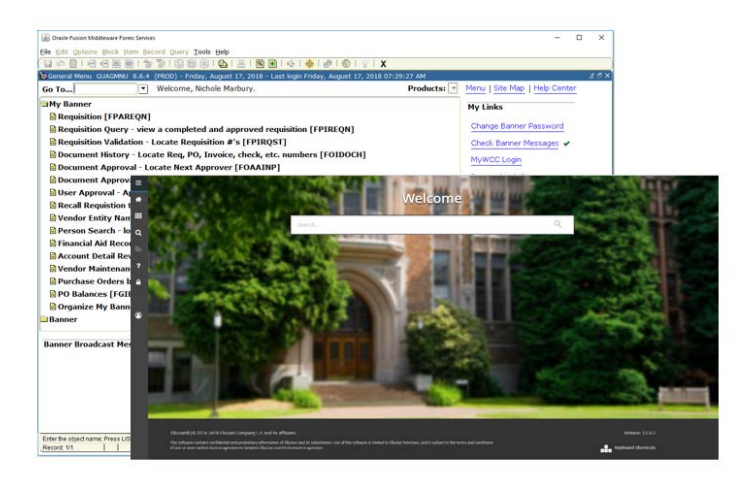

includes: terminology, keyboard shortcuts, and overall basic navigation.

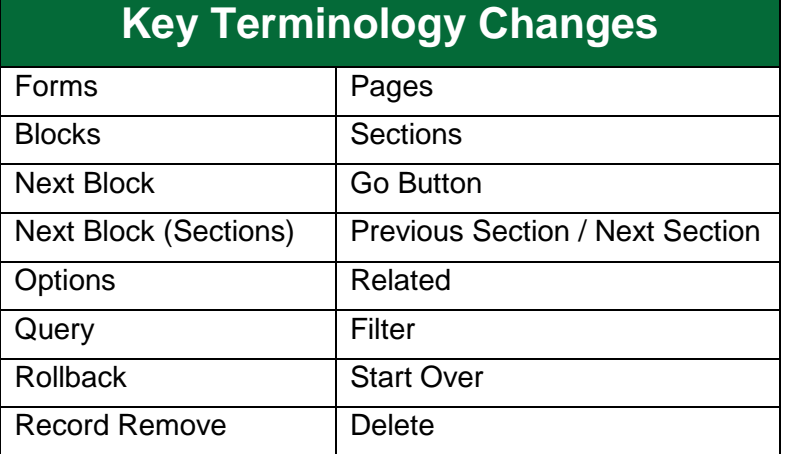

### **Shortcut Key Changes**

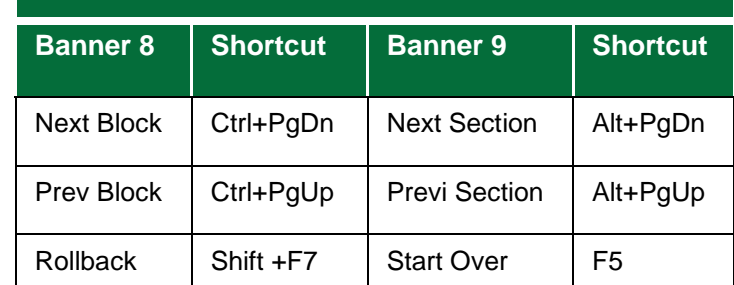

### **2. Application Navigator (Landing Page)**

**Menu:** is a group of three horizontal lines at the top left of the page. Clicking this

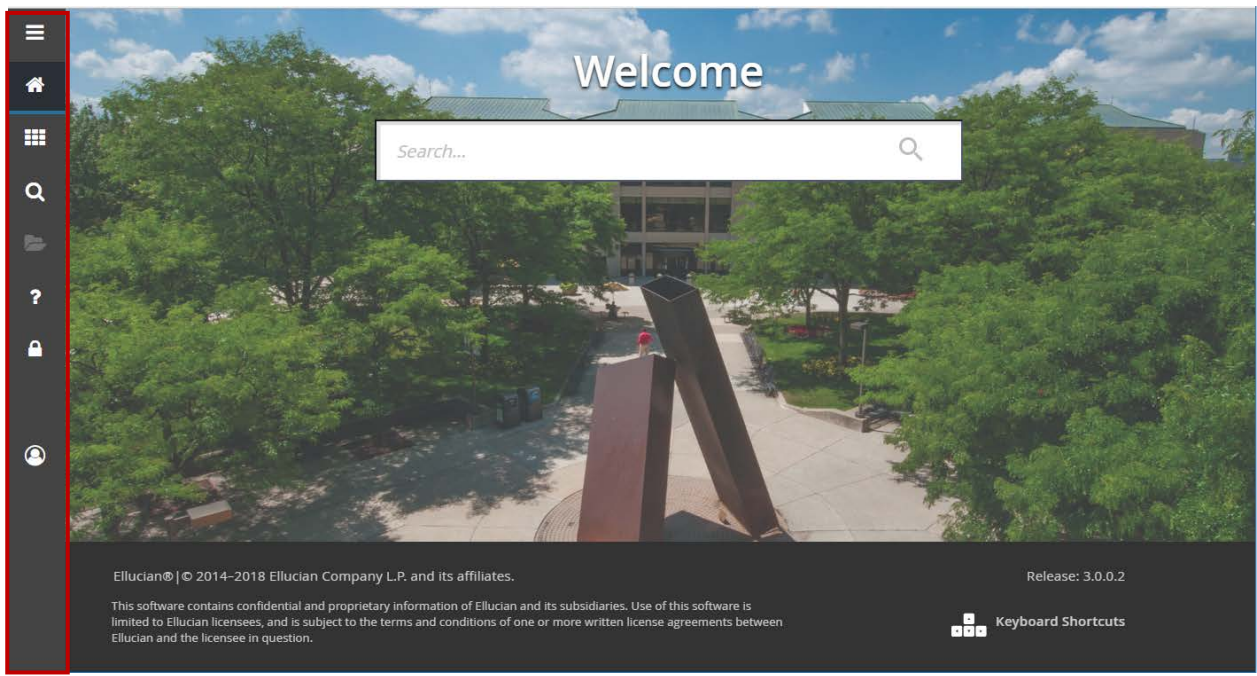

button will expand the menu to display the names of the Application Navigator Icons. Click the Menu icon or the Back to Main Menu link to display the main menu on any screen.

- **Dashboard:** Indicated by a home icon. From any screen, click this button to return to the landing page.
- **Applications:** Small 3x3 grid of small boxes. Used to display the Banner Menus (including your personal menu)
- **Search:** Indicated by a magnifying glass, can be used to find pages using key words or by using the 7 letter acronym Ex. (SPAIDEN)
- **Recently Opened:** indicated by a file folder. Displays a list of recently opened pages.
- **Help:** Indicated by a question mark, displays the online help for Banner 9 administrative applications. To use help, you must access the page first.
- **Sign Out: Indicated by a lock**
- **Search Field:** Used to search for pages, jobs, menus, and quick flows

**Note:** To ensure that you are logged out, it is important to remember to use the Sign Out link when closing the application instead of just closing your browser.

### **3. Basic Navigation**

The basic navigation of each page includes the **page header**, **notification center**, **key block**, **sections,** and **buttons.**

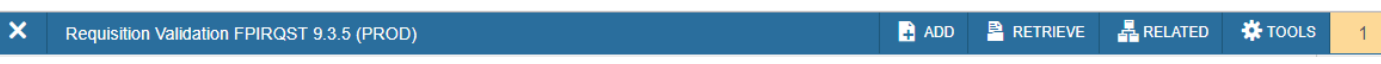

- 1.**Page Header**
- **Page close icon**
- **Page title**
- **Add and Retrieve icons,** which are used with Xtender
- **Related Menu**, which displays a list of pages that can be accessed from this page.
- **Tools Menu**, which includes refresh, export, print, clear record, clear data, and other options.

**Notification Center,** is located to the right of the Tools menu and displays the following types of information as needed:

- **Successful** save of data
- **Warning** Messages
- **Error** Messages
- **Informational** Messages

**Additional Identification** 

**Delete Copy** 

**Y**, Filte

**Note:** The notification center only appears when a message is displayed. You can click in the box with the number in the page header to open or close the Notification Center.

#### **2.Key Block**

farbury, Nichole A

**IDENTIFICATION** 

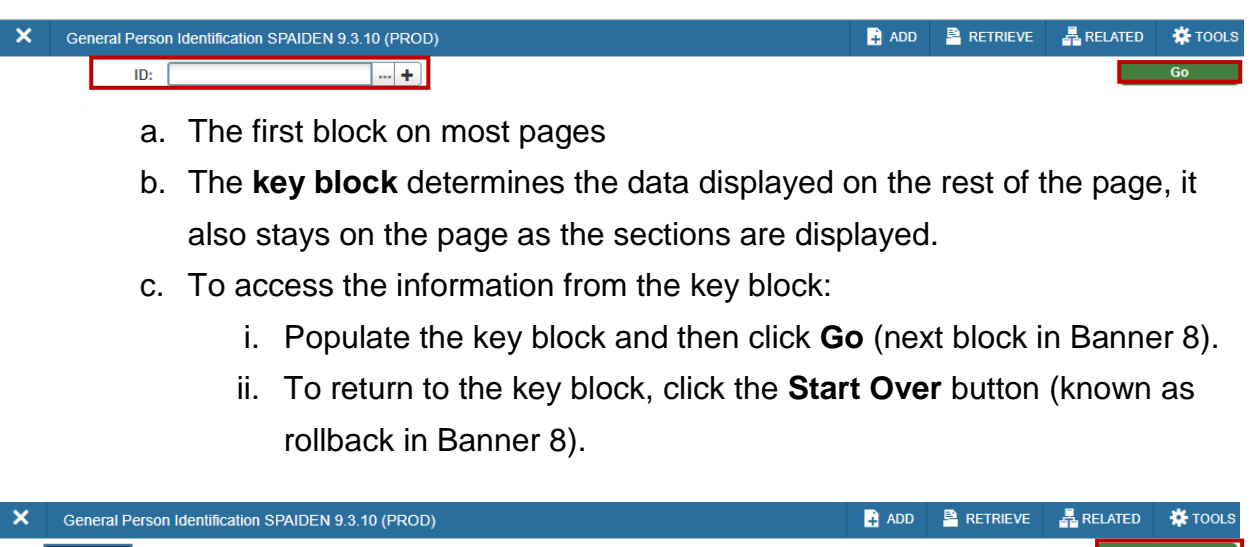

E-mail

**Telephone** 

**Address** 

#### **Sections**

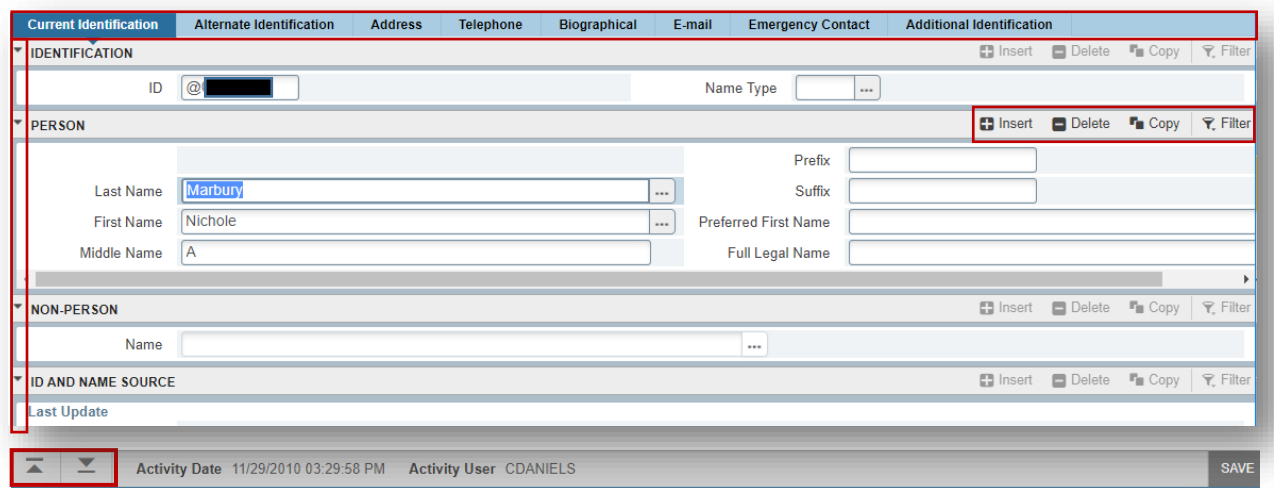

- 3. Pages are divided into sections that contain information from the key block.
	- a. Sections of data are accessed by clicking the next section buttons (located in lower left of page) and or by clicking the Tabs across the top. They can also be opened or collapsed by clicking on the arrow on the far left side of the section header.
	- b. If available, the sections have headers that includes icons for the following actions: The following actions are only available (indicated by bold headings) when the cursor is in a field in that particular section.
		- i. **Insert.** Use this to insert records in the section.
		- ii. **Delete.** Use this to delete records in the section.
		- iii. **Copy**. Use this to copy records in the section.
		- iv. **Filter.** Use this to filter records in the section

#### **Required Fields**

- An asterisk (\*) displayed next to a field name indicates that the field requires a value before you continue on the page.
- If you to leave a section or a page without entering information in a required field, the page notifies the individual in the Notification Center, requiring the user to perform some additional action.

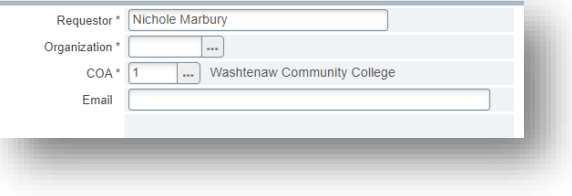

## **4. Filtering**

Not only can you search for information using query pages (Ex, SOAIDEN), you can also, search for information by using the **filter** option (if active and available) in each section of a page.

Once filter is selected, the basic filter page is displayed. You can then perform your search from default fields, or select additional fields by clicking the **Add Another Field**  drop down. You can also open up the **Advanced Filter** to search for information suing specific operators. To remove search fields, click the minus button.

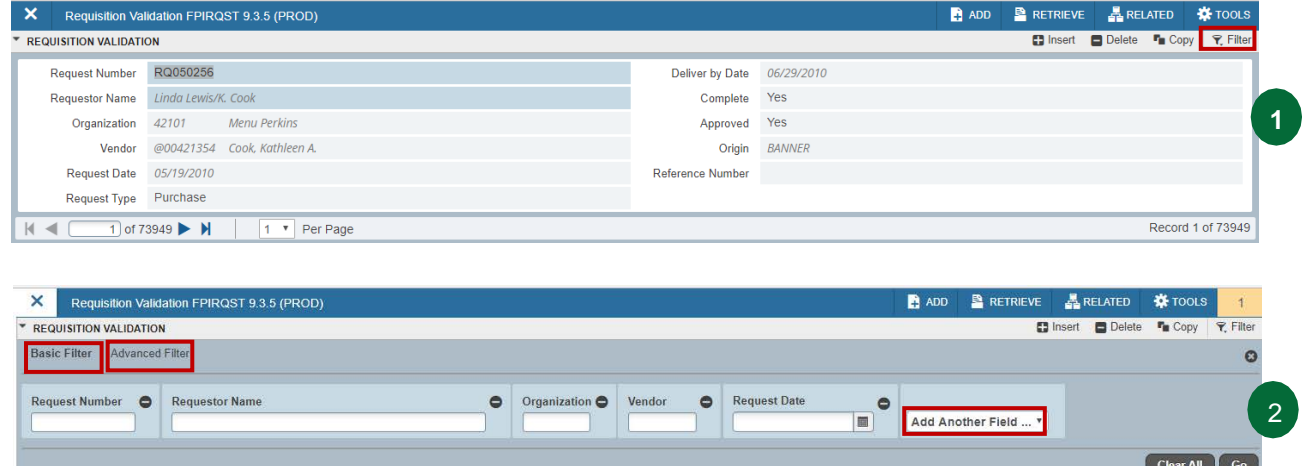

# **5. Help**

An online help manual is available!

- 1. To access the online help manual regarding a particular page, make sure you are on that page.
- 2. Click on the question mark on the menu bar  $\frac{1}{2}$ . The help page will open up in a new tab

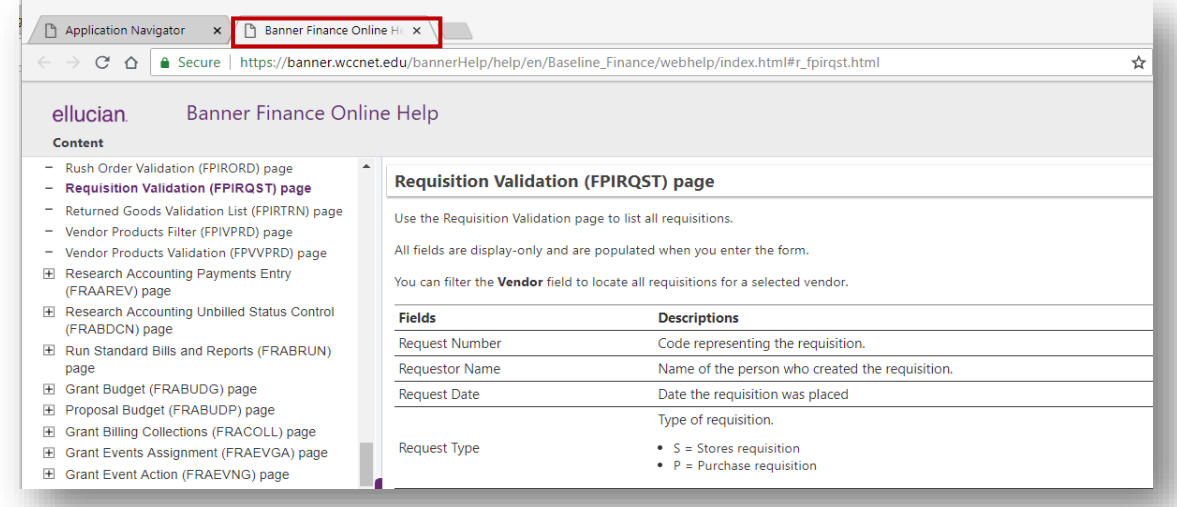